# **מפגש מספר 6**

### **שכיחות קבוצות**

#### אוניברסיטת חיפה

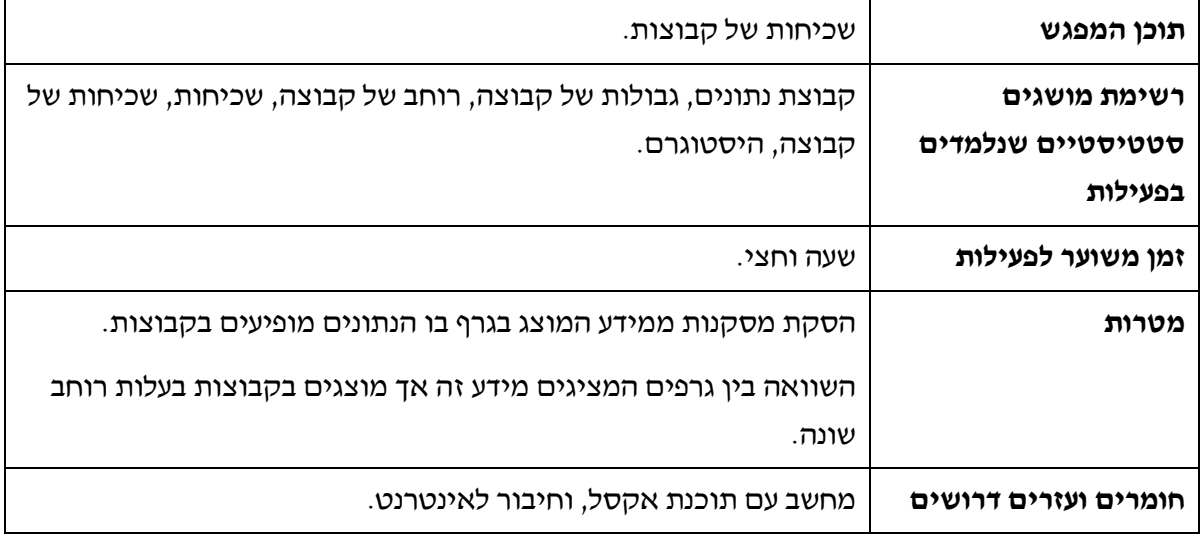

### **תיאור סיטואציה: תאונות דרכים קטלניות**

על פי מידע המופיע באתר האינטרנט של הלשכה המרכזית לסטטיסטיקה מאז קום המדינה ועד שנת 2003 נהרגו 22,932 אנשים בתאונות דרכים. מאמרים ומחקרים רבים נעשו במטרה להפחית את מספר התאונות והנפגעים בהן. בשיעור זה נקבל מידע על תאונות דרכים קטלניות שאירעו בשנים ,2002-2004 נחקור ונגיע למסקנות בעקבות המידע המוצג.

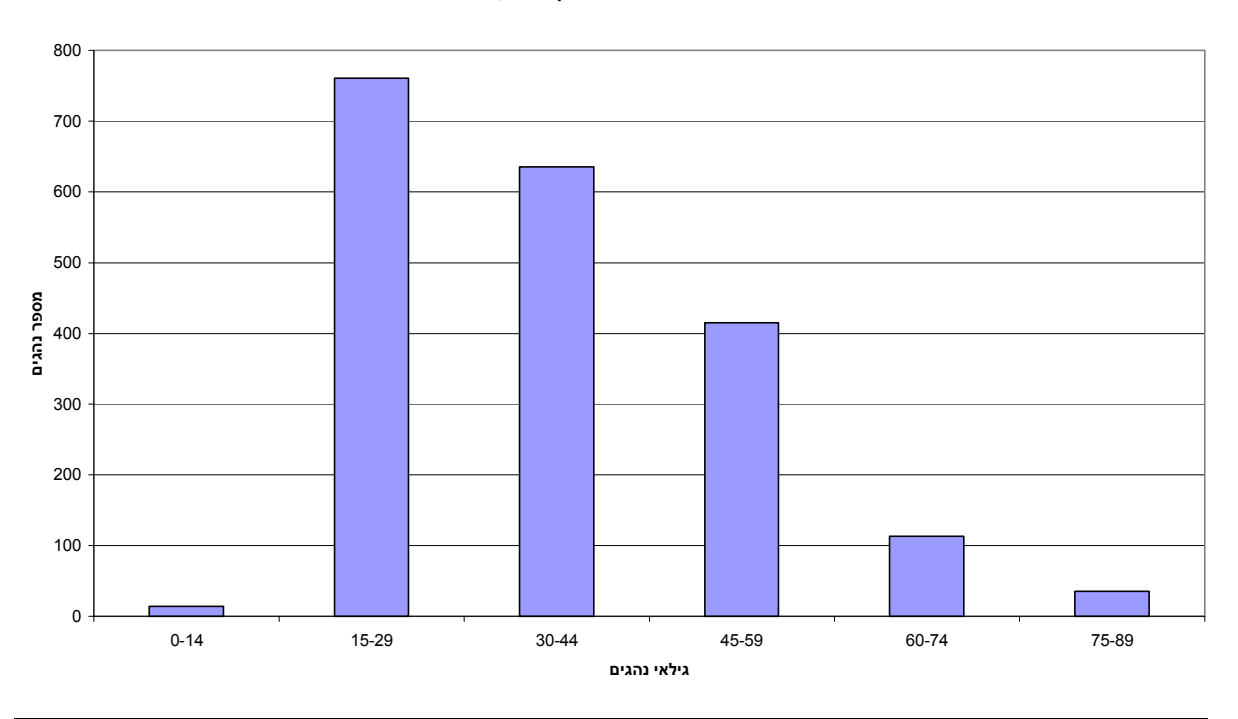

**מספר נהגים המעורבים בתאונות דרכים קטלניות, על פי גילאי הנהגים**

מפגש :6 שכיחות קבוצות 1 אוניברסיטת חיפה

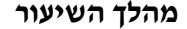

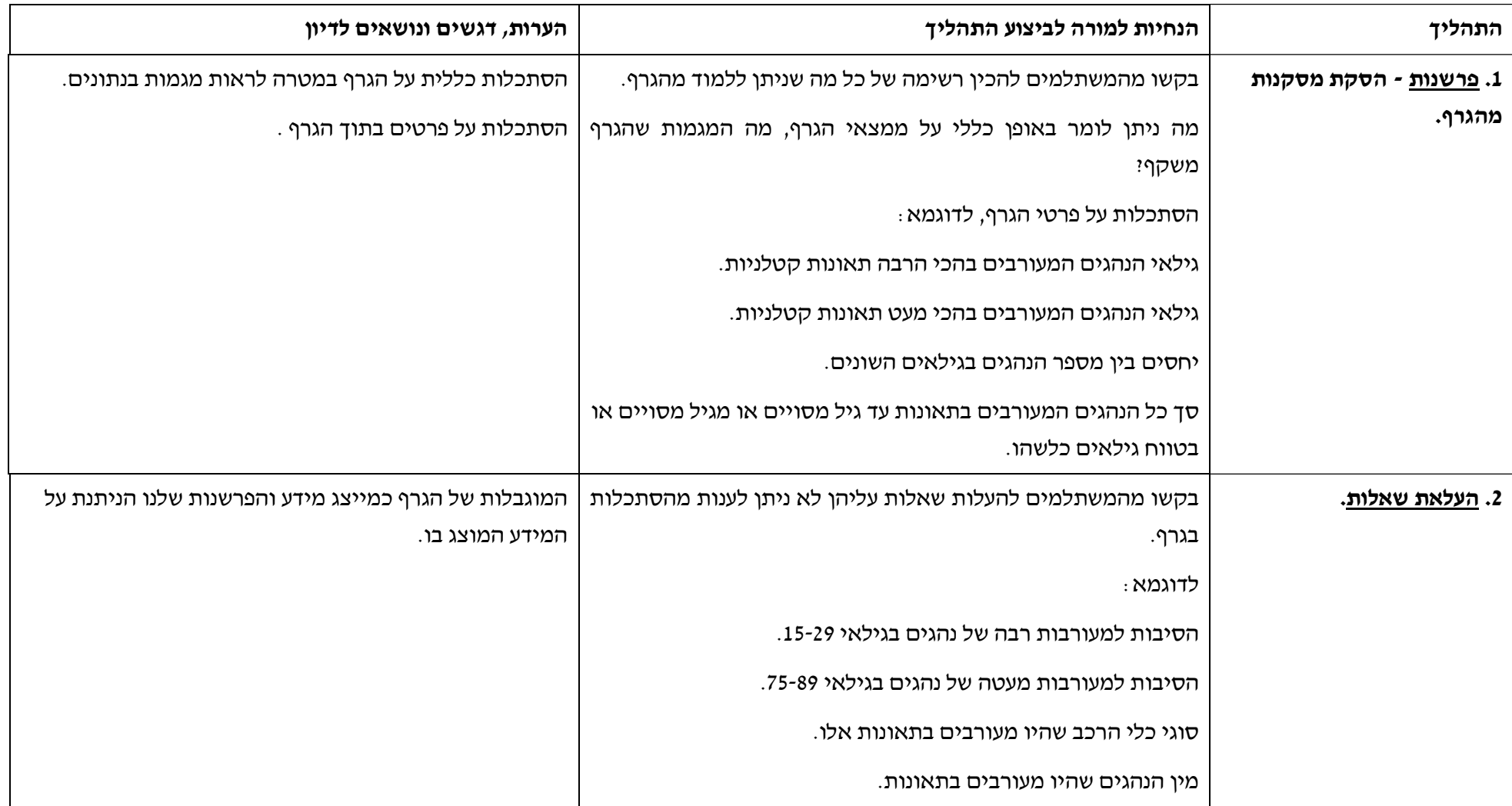

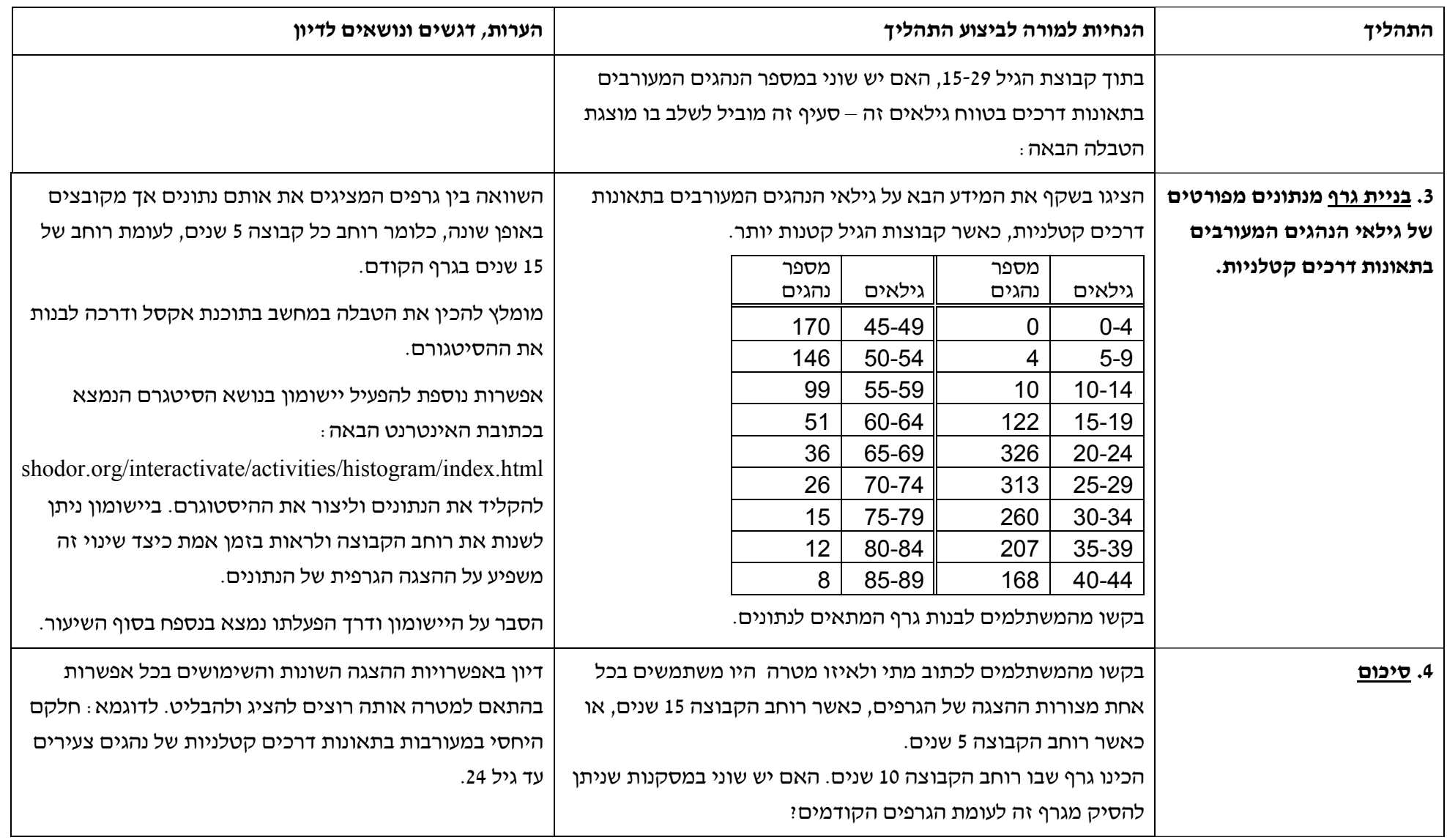

# **תרגיל**

נתונה הטבלה הבאה המציגה את מספר הנהגים על פי מינם ñ זכר / נקבה, המעורבים בתאונות דרכים קטלניות בשנים 2002-2004 .

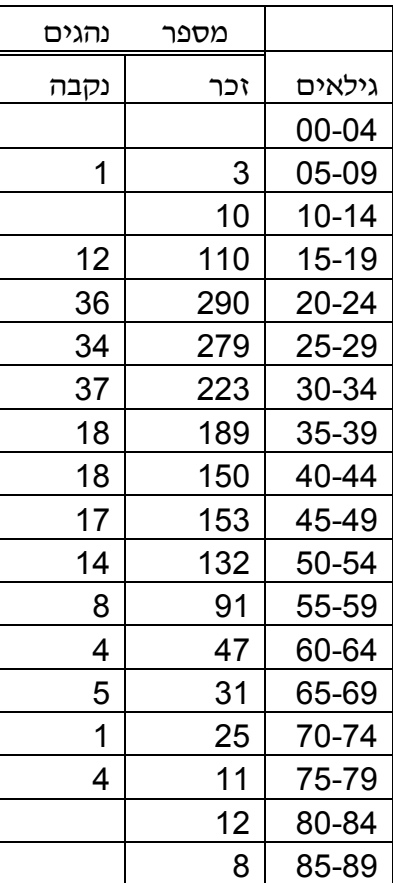

.1 כמה נהגים וכמה נהגות בסך הכל היו מעורבים בתאונות דרכים קטלניות בשנים 2002-2004?

- .2 עליכם להכין היסטוגרם המשווה את מספר הנהגים למספר הנהגות. לפני שאתם מכינים את הגרף בחרו את רוחב הקבוצה המועדף עליכם כדי להבליט את המידע הנראה לכם משמעותי במיוחד. כלומר: מהנתונים המופיעים בטבלה הפיקו טבלה חדשה בה רוחב הקבוצות שונה מהרוחב הנתון בטבלה. מומלץ להכין את הטבלה וההיסטוגרם בעזרת תוכנת אקסל במחשב, או בעזרת יישומון אשר כתובתו ודרך העבודה בעזרתו מופיעים בנספח לשיעור זה.
	- .3 הכינו רשימה של המסקנות העולות מהשוואת אוכלוסיית הנהגים הזכרים לבין אוכלוסיית הנהגות הנקבות המעורבות בתאונות דרכים קטלניות בשנים .2002-2004 ציינו את המגבלות של מסקנותיכם

**הערה:** המידע לקוח מתוך אתר הלשכה המרכזית לסטטיסטיקה בישראל: **[gov.cbs.www](http://www.cbs.gov.il)**

### **הגדרות**

היסטוגרם – קבוצת מלבנים אשר בסיסיהם על ציר ה- x, שטח כל מלבן מייצג את שכיחות קבוצת הנתונים אותה הוא מייצג.

רוחב קבוצה ñ ההפרש בין הגבול העליון לבין הגבול התחתון של הקבוצה.

גבול עליון של קבוצה – המספר הקטן ביותר השייך לקבוצה.

גבול תחתון של קבוצה – הגבול התחתון של הקבוצה הבאה.

# **נספח - יישומון ליצירת היסטוגרם**

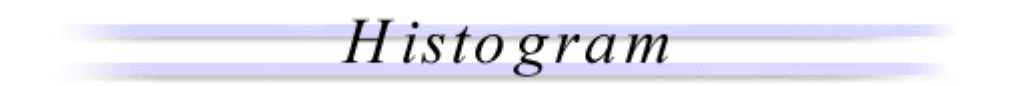

# <http://www.shodor.org/interactivate/activities/histogram/index.html>

הפעילות ביישומון מאפשרת למשתמש לראות ולהכין היסטוגרם.

ההיסטוגרם הוא גרף עמודות המראה שכיחות של נתונים, כאשר שטח העמודה מייצגת את שכיחות קבוצת הנתונים אותה הוא מייצג, לכן כאשר רוחב העמודה גדל הגובה קטן כדי ששטח העמודה יישאר קבוע, ולהיפך.

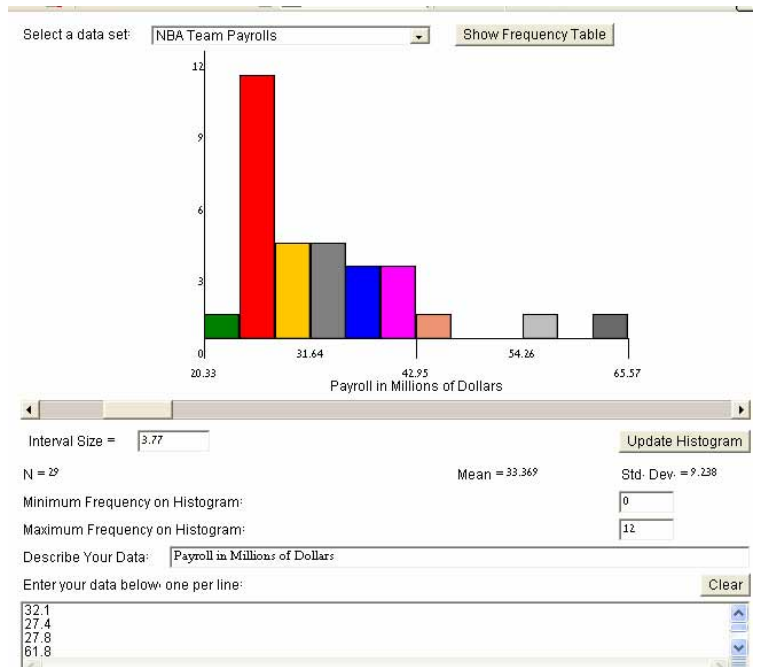

השלבים ביצירת היסטוגרם:

- .1 איסוף נתונים ומיונם על פי קטגוריות.
- .2 הגדרת הנתונים, האם הם תלויים או בלתי תלויים.
- .3 הגדרת התכונה שעל פיה יקובצו הנתונים (המשתנה הבלתי תלוי) ומציאת השכיחות של קבוצת הנתונים-המשתנה התלוי.

שירטוט הגרף. ציר ה-X מייצג את המשתנה הבלתי תלוי וציר ה-Y מייצגת את המשתנה  $\rm{Y}$ התלוי (השכיחות).

לאחר שירטוט הגרף, בידקו מה קורה כאשר משנים כל אחת מהסקלות על ציר ה-X וציר ה-Y ?? האם גובה העמודות ורוחבן עולה או יורד? מדוע כך קורה?

להפעלת היישומון ניתן להשתמש במאגר הנתונים הקיים ביישום. לשם כך יש לפתוח את החלון select .a data set

לדוגמא: בחרו בסדרת הנתונים של משכורות שחקני נ.ב.א. Payrolls Team NBA.

על המסך יוצגו עמודות על פי חלוקת המשכורות. לכל קבוצת משכורות עמודה נפרדת, כאשר רוחב כל קבוצת משכורות זהה.

מתחת להיסטוגרם מופיעים ערכי החציון והממוצע, השכיחות המקסימלית והמינימלית.

סדרת הנתונים שממנה נבנה ההיסטוגרם מופיעה בתחתית המסך, וכדי לראות את טבלת השכיחויות יש להקיש על הכפתור:Table Trequency Show .

ניתן לשנות את רוחב העמודות על ידי גלילת הסרגל הנמצא מתחת להיסטוגרם.

בזמן הגלילה ניתן לראות האם יש שינוי בממוצע ובחציון, ומה קורה למספר העמודות של ההיסטוגרם. בצעו את השינוי ובדקו מהם הפרמטרים המשתנים עם שינוי רוחב העמודות ומה הפרמטרים הנשארים קבועים.

הסבירו את הממצאים שלכם.

בחרו נושא שחקרתם ואותו אתם מעוניינים להציג בהיסטוגרם. הכניסו את סדרת הנתונים באמצעות הבחירה באפשרות Data My וחקרו את הממצאים.

- .1 כיצד נראית טבלת השכיחות שנוצרה עם הכנסת הנתונים?
	- .2 מה הממוצע והחציון?
	- .3 מהו רוחב כל קבוצת נתונים?
	- .4 מהו ערך השכיחות המינימלי ומהו הערך המקסימלי?
		- .5 מה קורה עם שינוי רוחבי הקבוצות?